*Witajcie Drugoklasiści! Dzisiaj spróbuję Wam pokazać w jaki sposób można stworzyć kopię rysunku.*

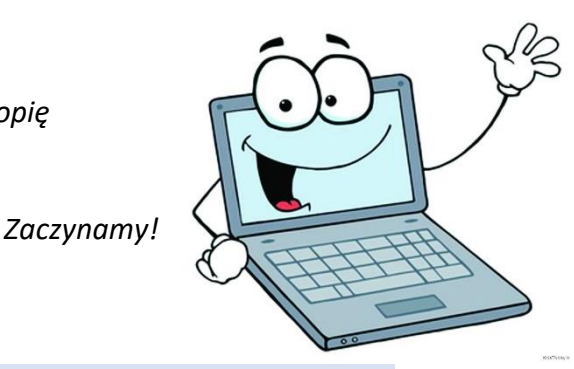

Temat: **Rysowanie na ekranie – pudełko z kredkami – kopiowanie elementów.**

Na początek spróbujemy narysować jedną kredkę. Poniżej znajdziecie schemat rysowania w czterech krokach. Powyżej rysunku przedstawiono narzędzie którego powinniście użyć.

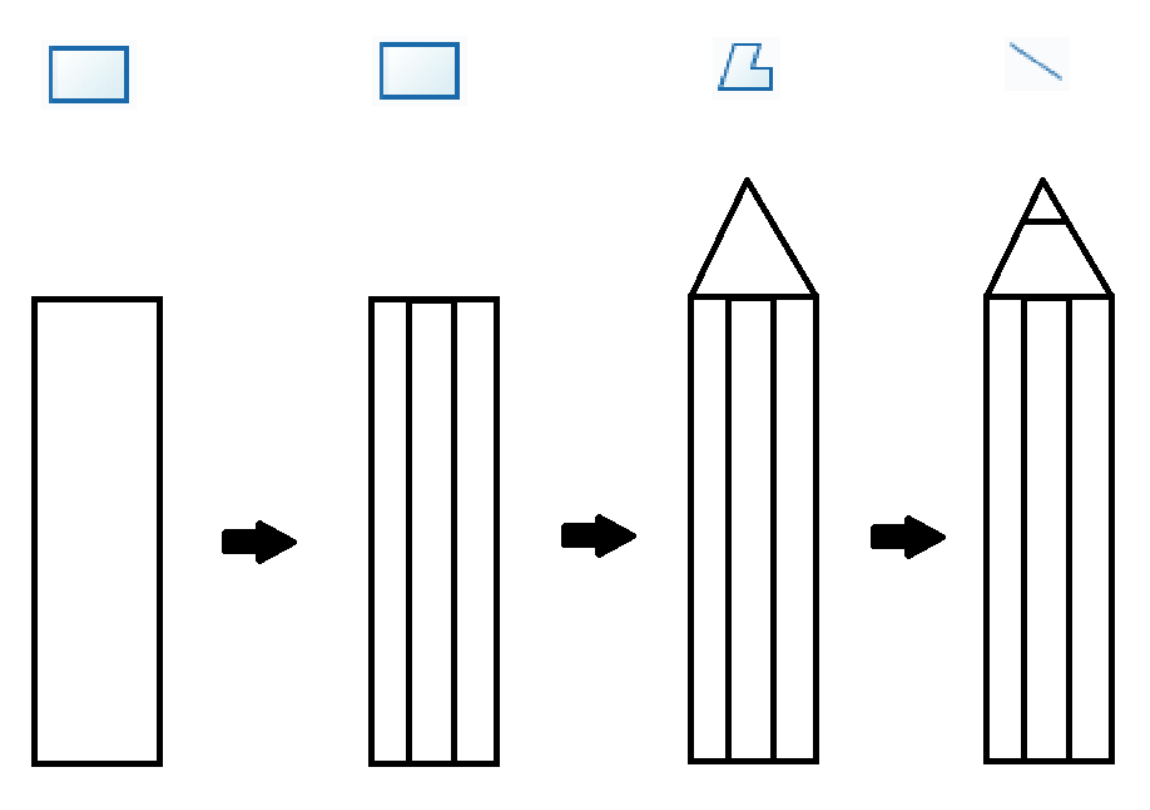

W naszym pudełku powinno się znaleźć 5 jednakowych kredek, dlatego teraz zamiast rysować każdą z osobna, spróbujemy stworzyć kopię tej już narysowanej.

Żeby skopiować kredkę najpierw musimy ją zaznaczyć, służy do tego narzędzie w kształcie przerywanego prostokąta

Wybierzcie to narzędzie, kliknijcie lewym przyciskiem powyżej kredki i spróbujcie przeciągnąć tak aby zaznaczyć ją całą.

Na początku może się to wydawać trudne, trzeba poćwiczyć. Pamiętajcie, ze jeśli wasz obrazek się zniszczy zawsze możecie cofnąć wykonana czynność niebieską strzałką u góry ekranu.

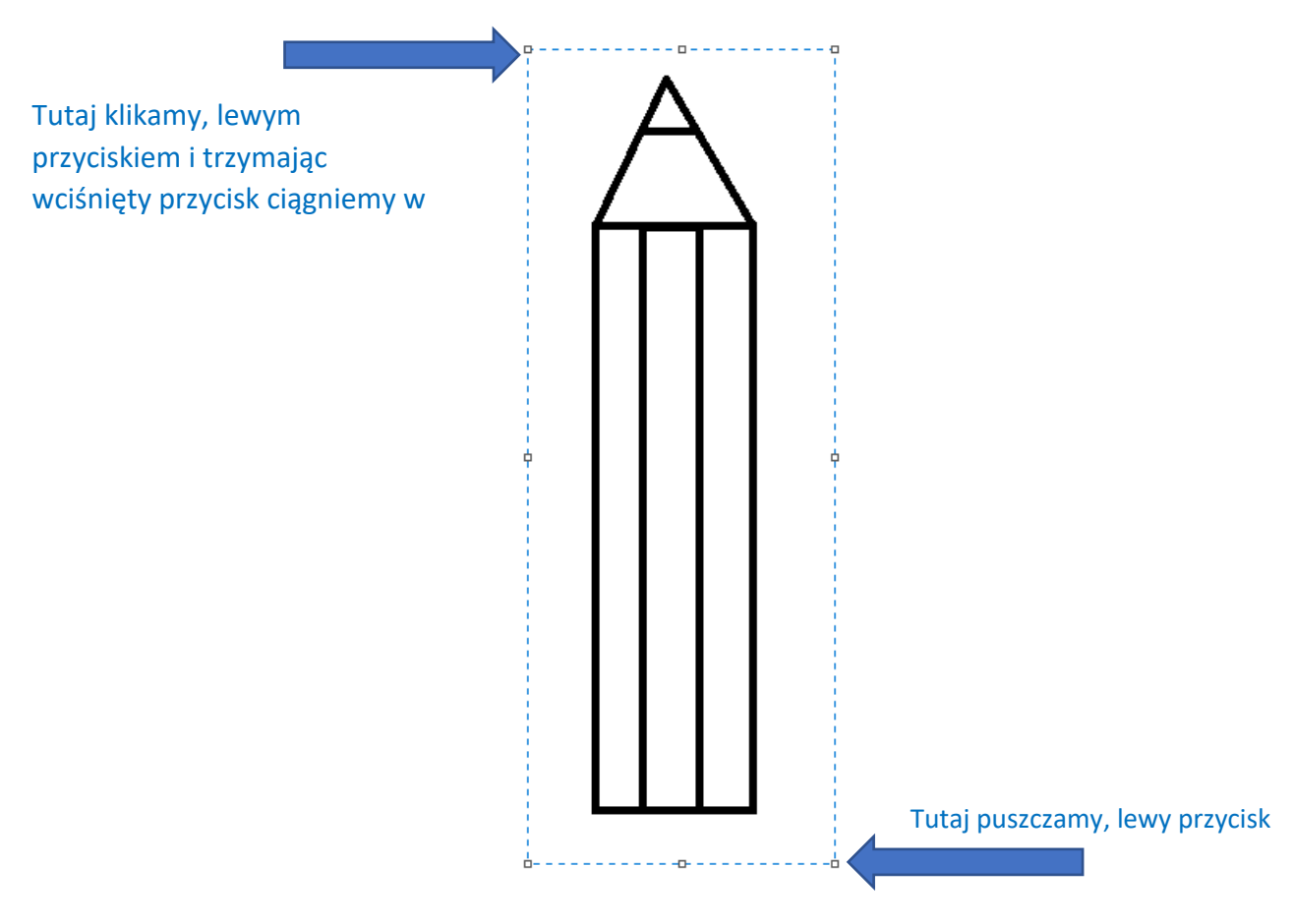

Jeśli udało nam się zaznaczyć kredkę, musimy ją teraz skopiować. Naciskamy więc polecenie *Kopiuj*.

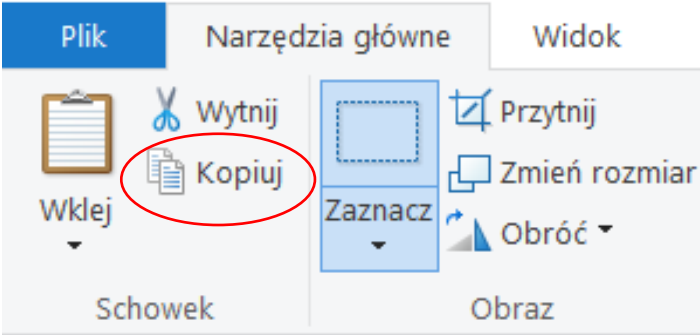

Nasza kredka została skopiowana do schowka możemy teraz Wkleić jej kopie. Klikamy narzędzie *Wklej*.

## ZAJĘCIA KOMPUTEROWE **KLASA II** KLASA II

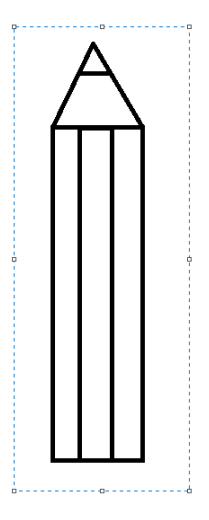

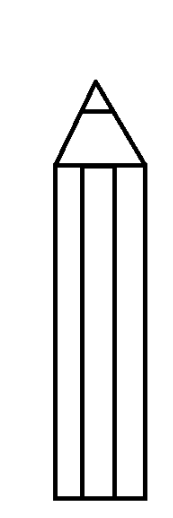

Dopóki kredka jest zaznaczona możemy ja dowolnie przesuwać. Ustawcie ją obok oryginału i ponownie wciśnijcie polecenie *Wklej*.

Wklejcie i ustawcie w szeregu pięć kredek.

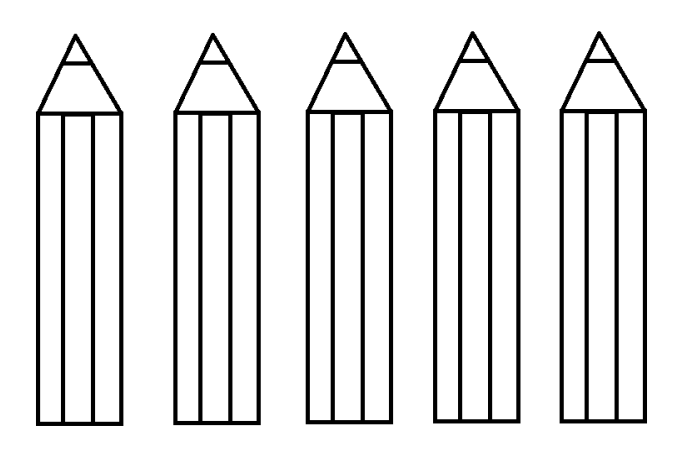

Teraz możecie je pokolorować używając narzędzia *Wiaderko z farbą*.

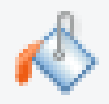

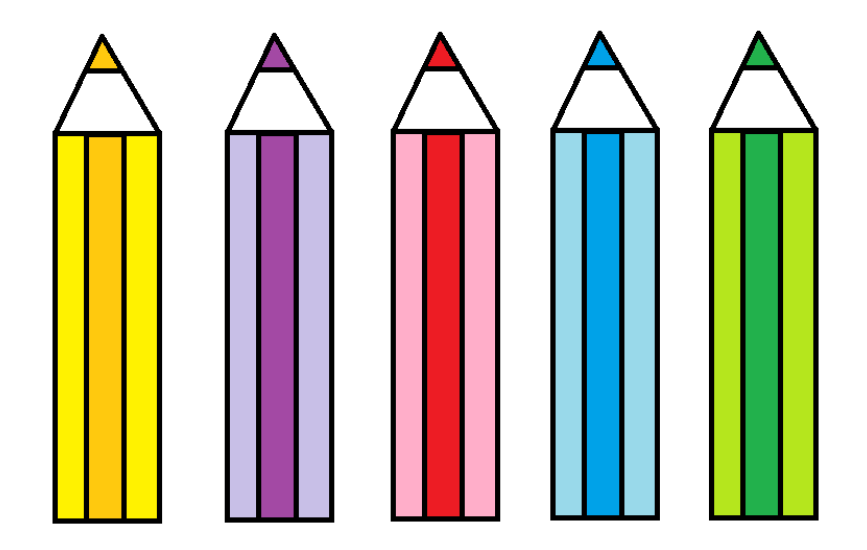

Na koniec dodajmy jeszcze prostokątne pudełko.

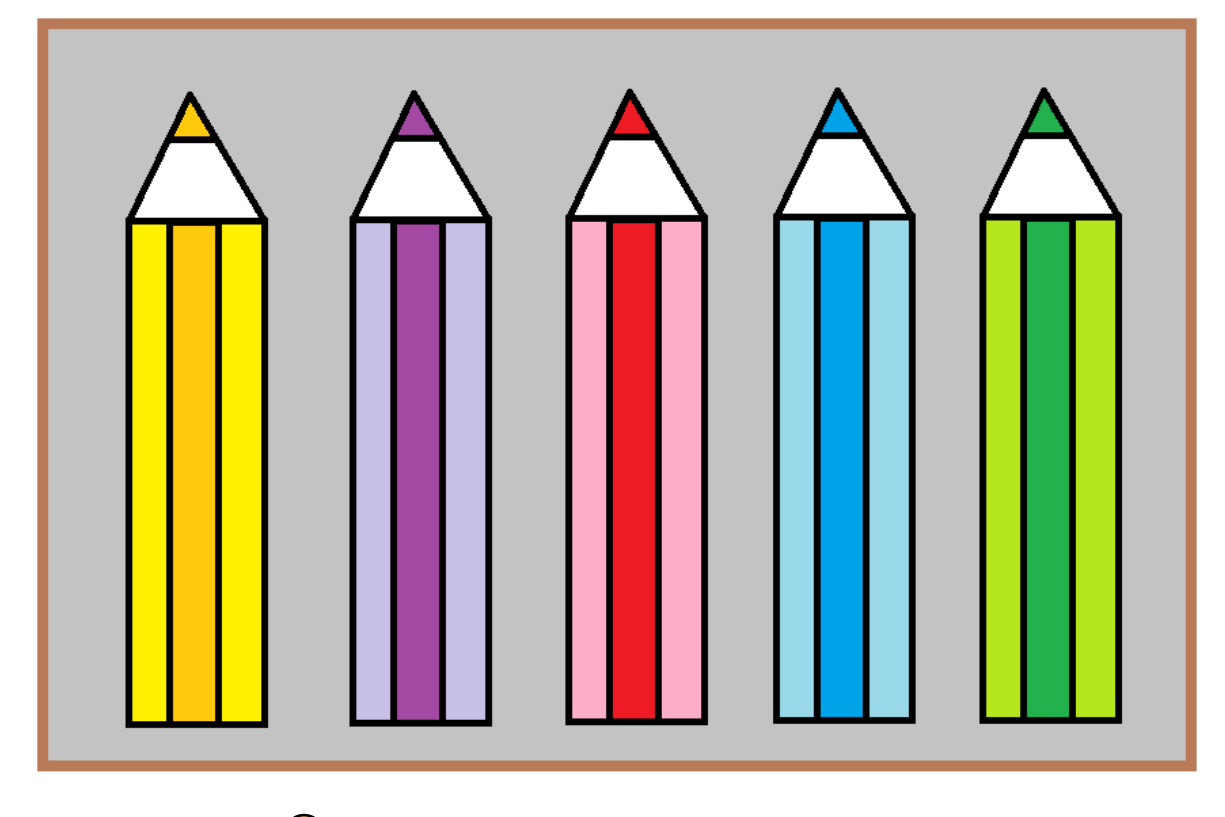

Rysunek gotowy

Nie musicie go dzisiaj przesyłać.

Pozdrawiam pani Kasia